## HOW TO CREATE A PICTURE IN **"PIC-COLLAGE"** APP

You can create grids, greetings and FREESTYLE graphics on this APP. I use FREESTYLE all of the time. I like to use this as a piece of communication to advertise my skin care classes (an invite to be sent via text). To create Pic-Collage Graphic:

1. You want the photo you are using to be saved on your phone before you begin. If you need photos, go to internet to save a particular photo or picture. I use "google images" for many of my images. Example: google image search "make up". Locate this picture and save to your phone.

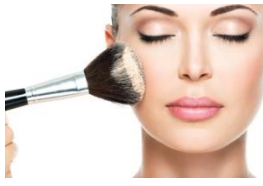

2. Open "PIC-COLLAGE" app.

3. Click on "FREESTYLE."

4. Push the "+" Circle to ADD a PHOTO already saved on your device.

5. If you want to move the photo around by using a push with finger. You can also enlarge or shrink and turn.

6. Click the CHECK mark when you have photo in position.

7. Click on "Aa TEXT" in the lower right corner.

8. Touch the circle with the capital A in the center. Notice that in the lower left hand corner, the T is shaded. That is for TEXT. This will allow you to select the FONT you wish to use.

9. At the bottom touch the first "drop of water icon." This will allow you to select your TEXT color. There are many text colors to select from simply by scrolling the screen over for more colors.

10. Touch the next "drop of water icon." This allows you to select the "FILL" color or no color you choose to have for the fill.

11. Next, oat the bottom there are 3 dots on the right side. Click on them. This allows you to set your alignment.

12. Type the text you choose in the upper box (enter text here) Example: type in "SKIN CARE CLASS @ Deb's Thursday 6 pm! Bring a friend! RSVP by Wed."

13. Click the CHECK mark.

14. Next, you can move the WORDS/TEXT where you would like them to be on the document you are creating. Simply push around with finger. You can enlarge, shrink and turn.

15. When done with your graphic and have added all that you want to, touch DONE in the upper right hand corner.

16. Touch "SAVE TO LIBRARY." And that graphic will be saved in your photos.

17. If you ever want to use that graphic again, but do not want to re-create it, you simply go to "My Collages" where you will see all you have created. You click on the one you want, and can edit it from there and re-save.